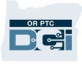

**Purpose:** This guide provides step-by-step instructions for providers to enter their mileage.

**Section One:** Instructions on entering miles using the OR PTC DCI Mobile Web (using your smart device)

**Section Two:** Instructions on entering miles using the OR PTC DCI Web Portal (using a laptop or desktop)

**Outcome:** Providers will be able to navigate both the mobile web and web portal to enter their mileage.

#### **Steps to complete process:**

#### **Section One: Entering miles using the OR PTC DCI Mobile Web.**

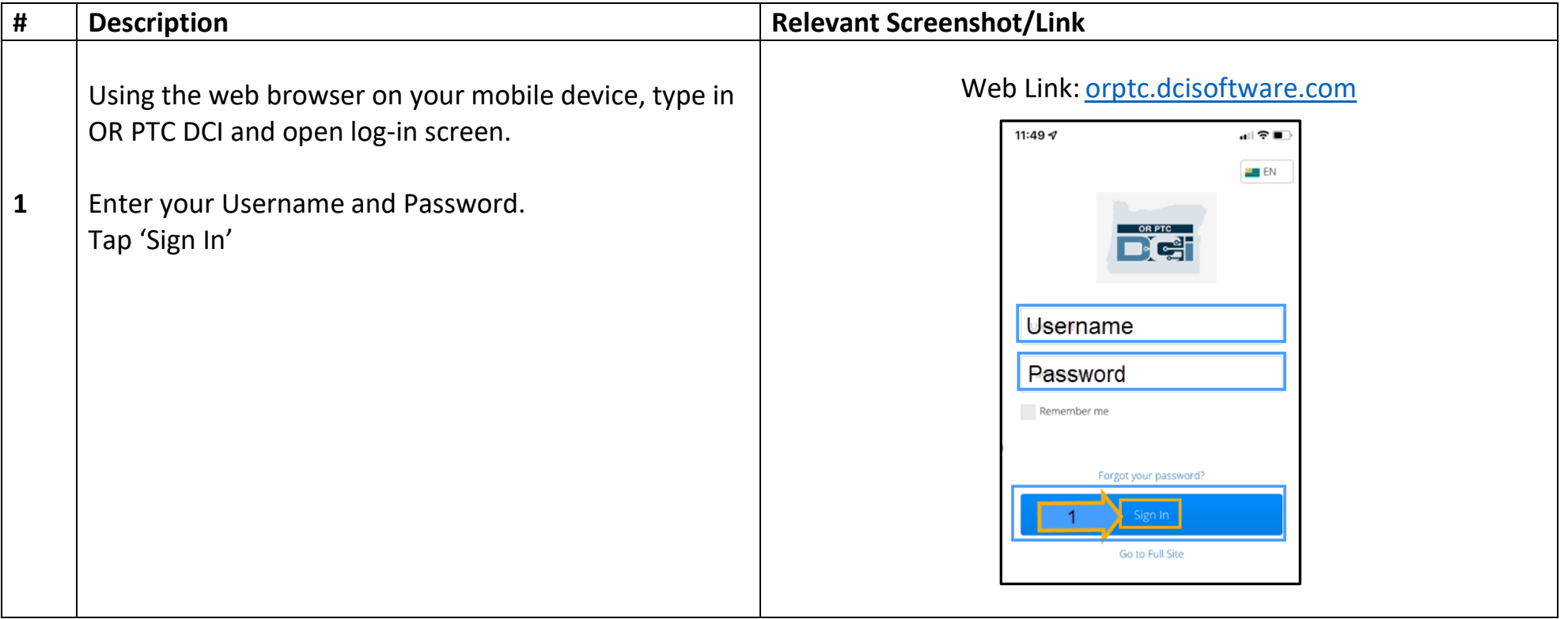

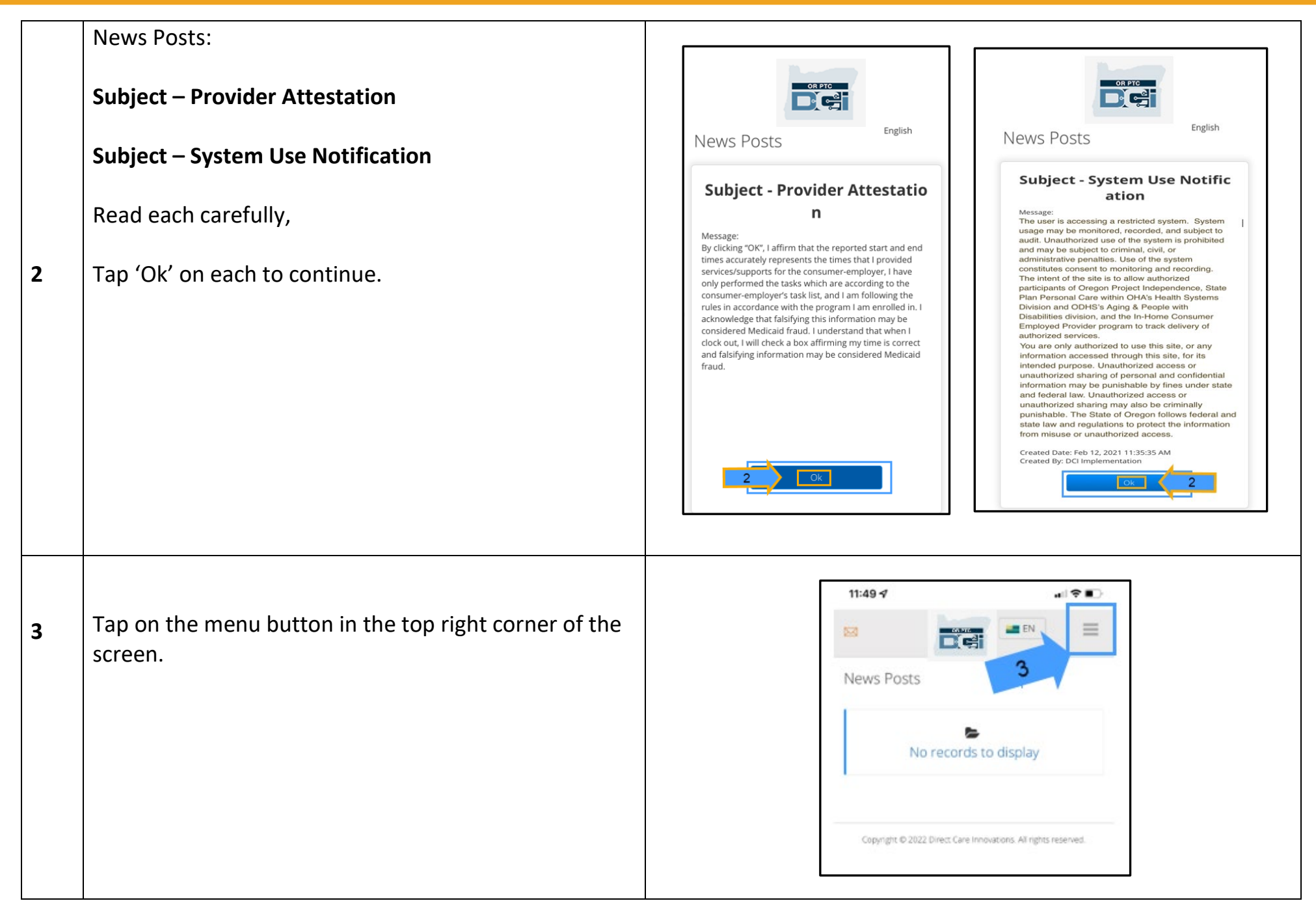

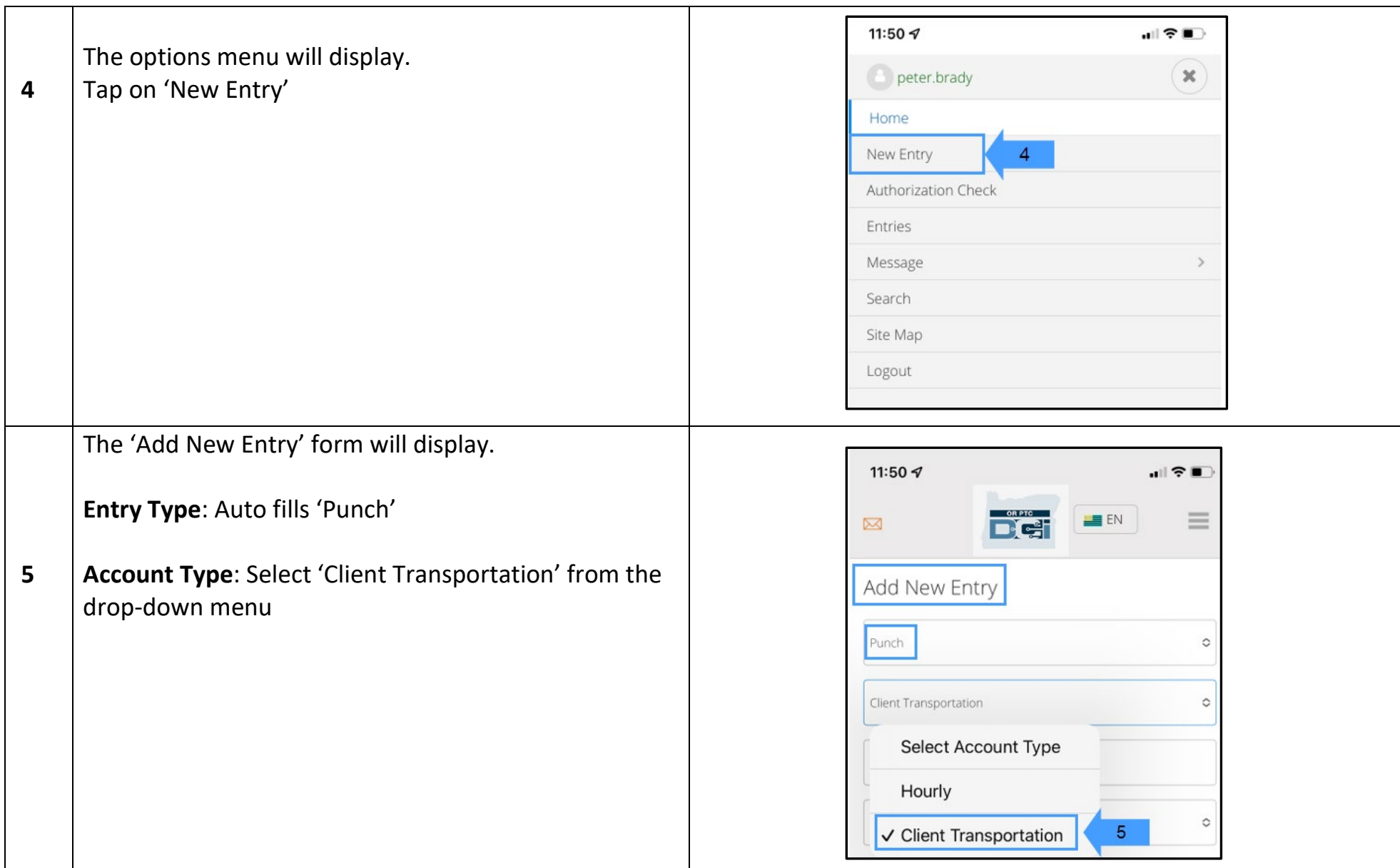

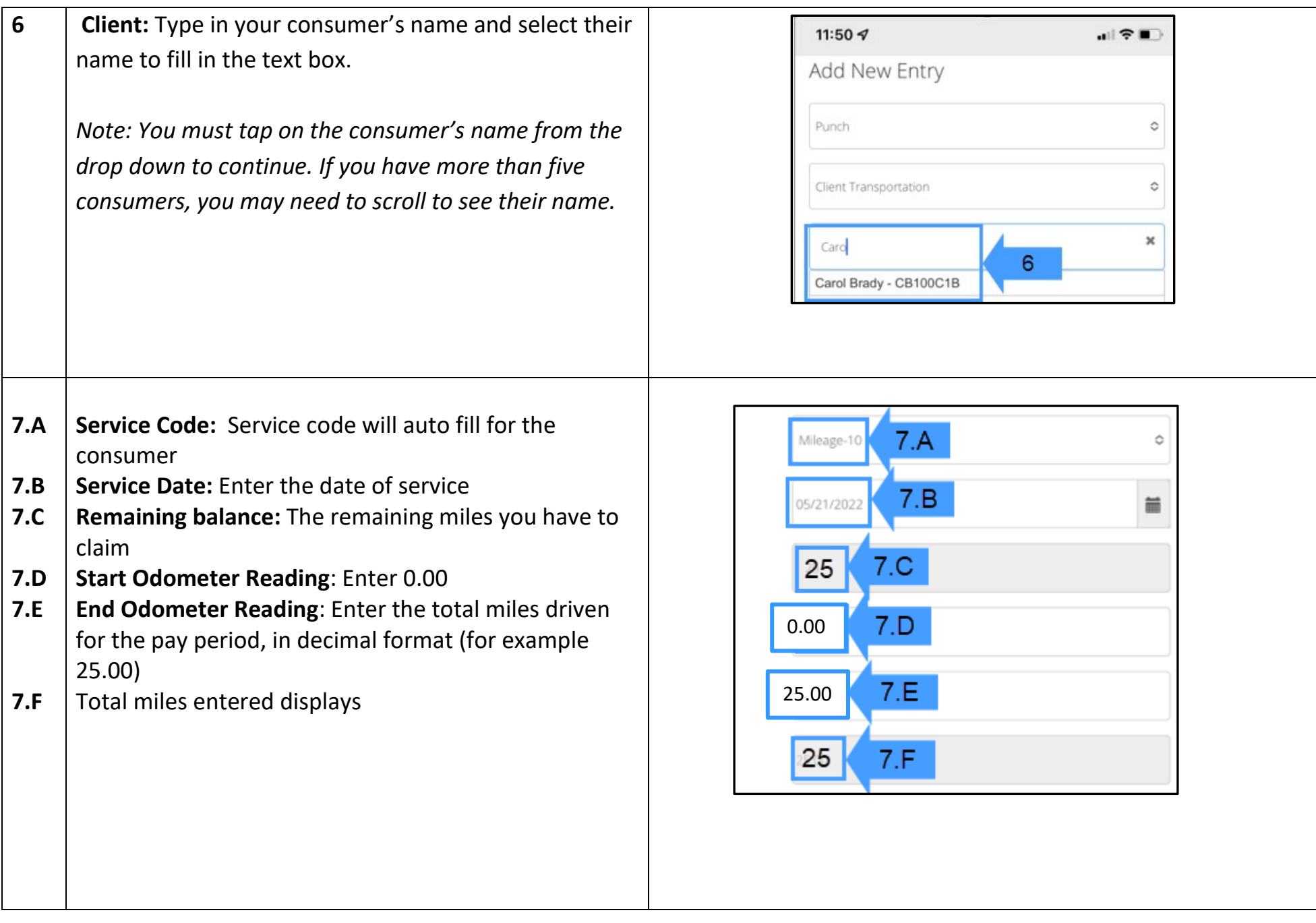

 $D\left($  $\frac{1}{2}\right)$ 

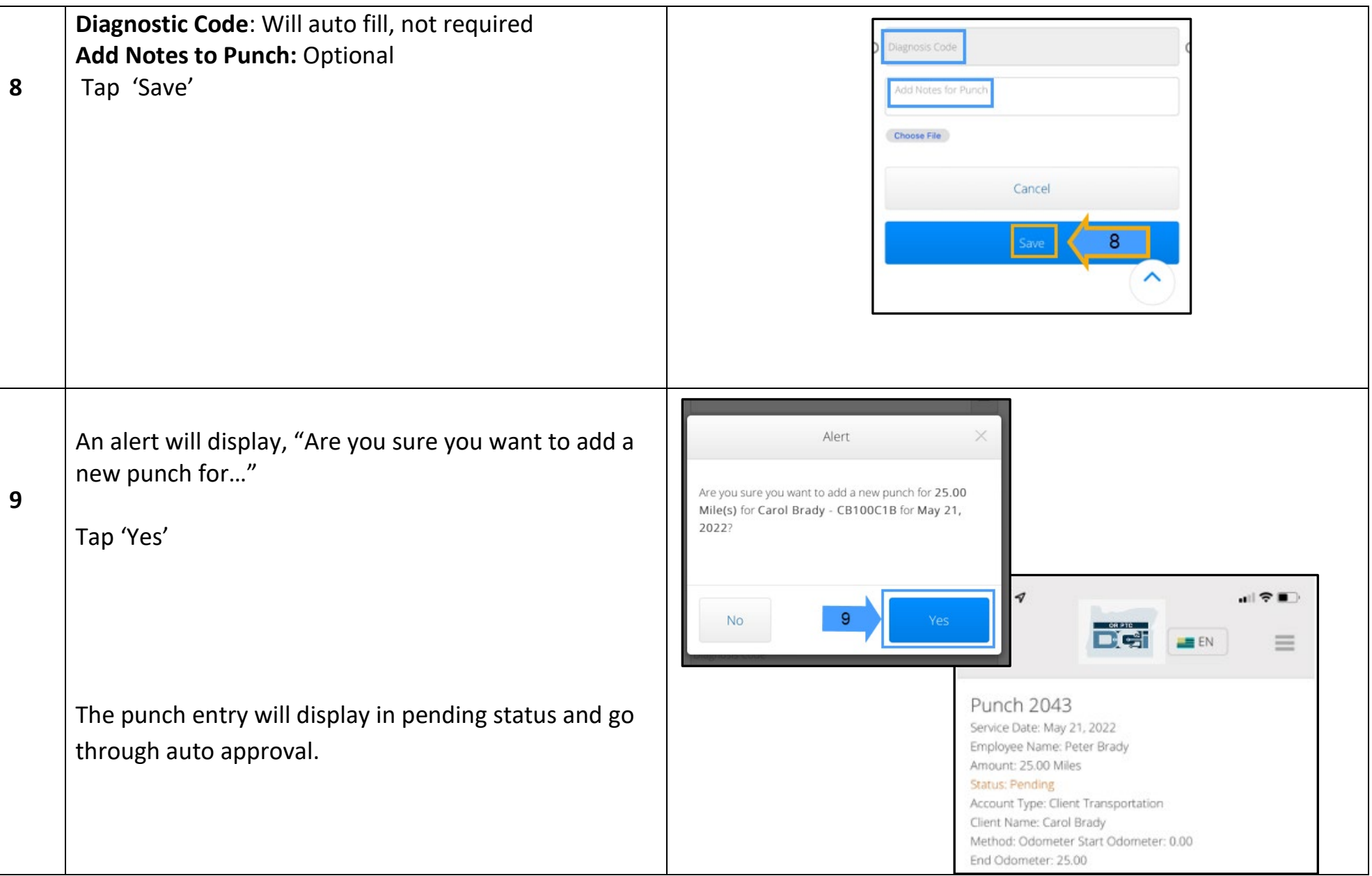

#### **Section Two: Entering miles using the OR PTC DCI Web Portal:**

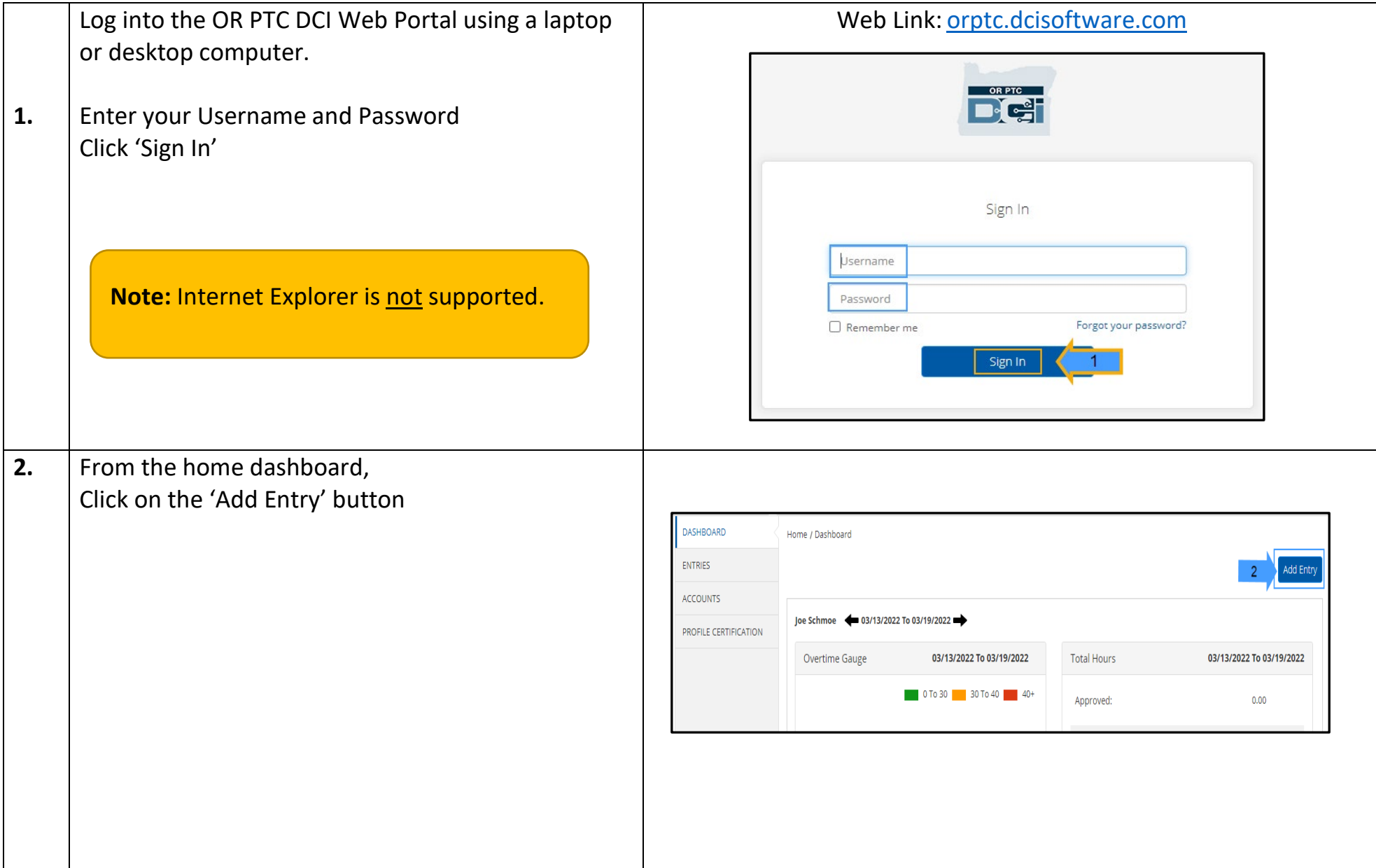

 $\frac{OR PTC}{PQ}$ 

×.

**Note** 

 $\times$ 

Add New Entry

 $3.C$ 

 $3.D$ 

 $3.B$ 

 $3.E$ 

 $3.F$ 

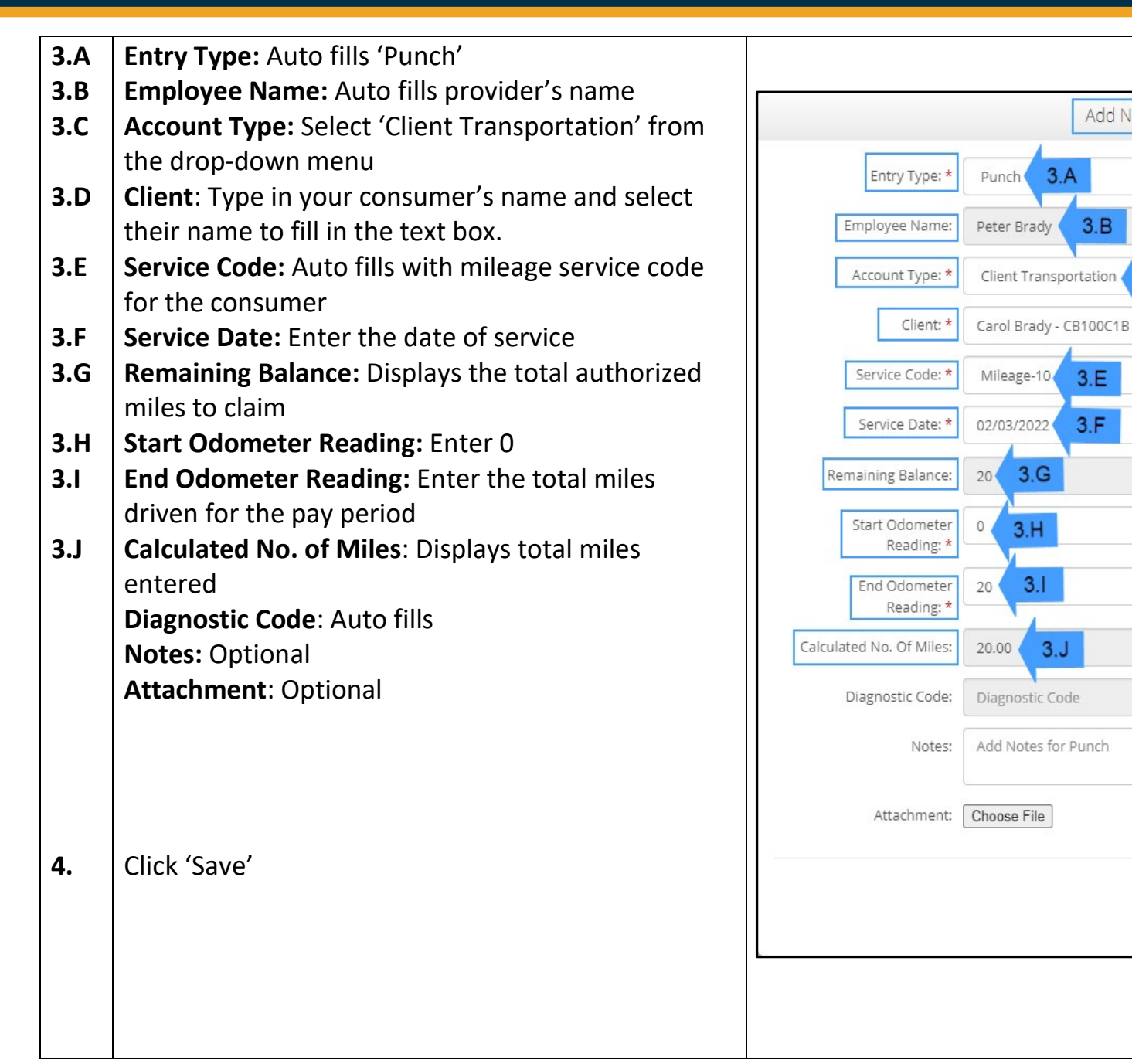

Save

Cancer

**DE** 

An alert will display "Are you sure you want to add…."

**5.** Click 'Yes'

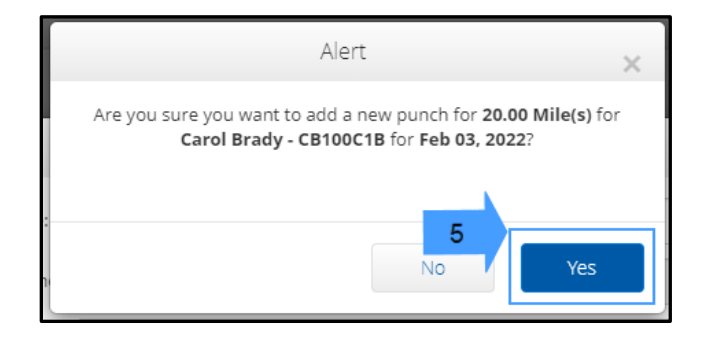

**Note:** You do not have to enter the odometer reading from your vehicle. You can enter 0 for the start

odometer reading and up to the authorized miles in the end odometer reading field.

**Note:** You only need to enter your authorized mileage once a pay period.